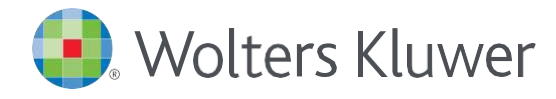

## *Accessing UpToDate®Anywhere in Cerner*

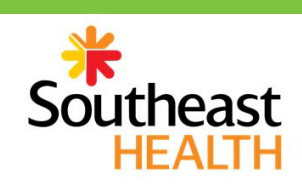

1. Follow these instructions to access UpToDate: Access Cerner and click on UpToDate to conduct a search in the top toolbar.

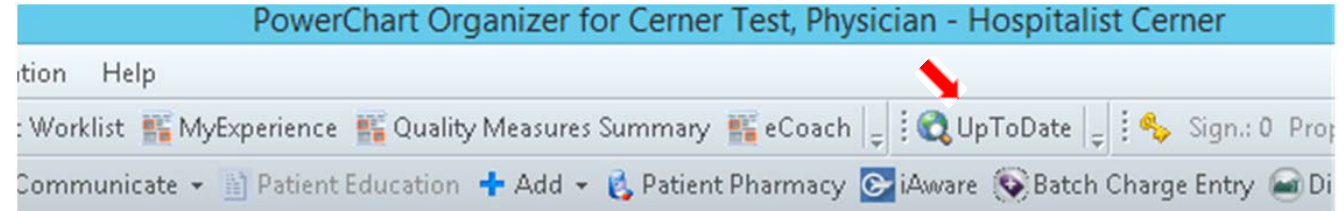

The first time you access UpToDate through the Cerner, you will be brought to the Registration page.

- *2.* To register, complete all fields and then click *Submit Registration.*
- 3. If you already have an UpToDate Username and Password from a Personal Subscription or previous access, click the blue *Log In* hyperlink at the top of the Registration page. The Log In page will display. Sign in with your existing credentials. This will retain all of your current CME/CE/CPD records.
- 4. Upon completion of the registration process, you will receive a confirmation email from UpToDate with instructions on downloading the MobileApp.

*Registration/Log In through Cerner is a one-time process and you will be automatically signed in moving forward when you access UpToDate through this method.* 

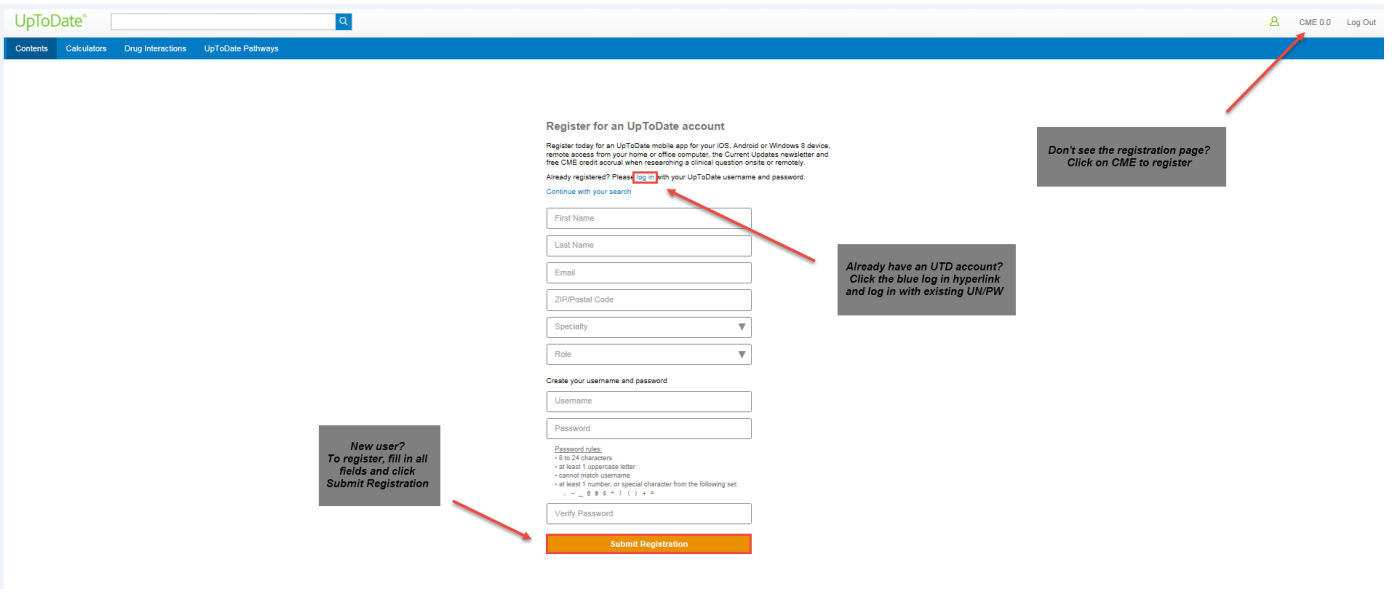

You are now registered and able to download the Mobile App and earn CME credits!

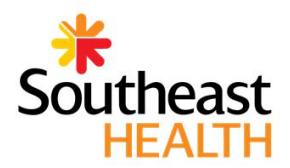

## MOBILE ACCESS

Once registered, you can install the Mobile App on up to two devices by following the instructions below:

- 1.On your smartphone or tablet, search for "UpToDate" in your app store and install the free app.
- 2. Open the UpToDate Mobile App upon completion of download.
- 3. Log in with your UpToDate Username and Password. *You only need to do this once the app remembers your Username and Password*.

## ACCESS UPTODATE ANYWHERE

- 
- In addition to the Mobile App, you can access UpToDate from any computer with internet access.
- Simply go to [www.uptodate.com](http://www.uptodate.com/) and click the "Log In" button located in the top right corner of the UpToDate home page and enter your Username and Password.

## MAINTAINING ACCESS

- In order to maintain uninterrupted access to UpToDate Anywhere, you must re-verify your affiliation with your hospital or organization once every 90 days
- Re-verification can be accomplished using the following methods:
- Preferred Method
- 1. Access UpToDate in Cerner at least once every 90 days. Confirm you are logged in by locating your name in the upper right hand corner of the UpToDate screen.
- This will automatically re-verify your affiliation and you will not receive any reverification messaging. This method does not require UpToDate log in.
- 2. Log in to UpToDate by going to [www.uptodate.com f](http://www.uptodate.com/)rom a computer or device connected to your hospital or organization's network. This method requires you to log in to UpToDate with your UpToDate User name and Password.

*Please note: In-application & email messaging will inform you of the need to verify affiliation if you have not done so by day 80. You will receive a second alert at day 90. If you fail to re-verify by day 90, you will lose mobile and remote access. To regain access, please complete the re-verification process outlined in steps 1 or 2.*

*Contact information:* Wolters Kluwer Waltham, MA 02451-2222 USA 1-800-998-63[74 | customerservice@uptodate.com](mailto:customerservice@uptodate.com)

Please visit [www.uptodate.com](http://www.uptodate.com/)  for more information.

For further training support please [contact: training@uptodate.com](mailto:training@uptodate.com)

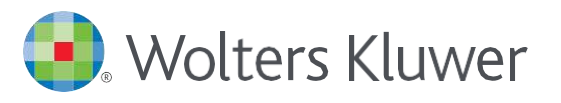

**INTRODUCTION** itis is an inflar es, the tissues su in and spinal cord, and is defined by a nal number of white blood cells in the ospinal fluid (CSF). The meninges<br>: of three parts: the pia, arachnoid iid, ani of the arachnoid m en to treat mately 1.2 million cases of bacter<br>itis occur annually worldwide [<u>1]</u>.<br>Itis is among the 10 most commo<br>us causes of death and is<br>itible for approximately 135,000<br>throughout the world each year.<br>Inic sequelae are common am anmil enfoty  $\frac{1}{2}$ 

UpToDate Appfor iOS® UpToDate App for Android

When you have to be right